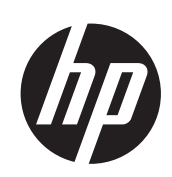

HP ePrint & Share

使用指南

© 2011 Hewlett-Packard Development Company, L.P.

第 5 版

#### 法律聲明

本文件中的資訊如有變更,恕不另行通知。 HP 產品與服務的保固僅列於隨產品及服務所 附的明確保固聲明中。除保固聲明以外,任 何其他章節所述之事項均不構成額外的保固 依據。HP 對於本文件在技術上或編輯上所含 的錯誤或疏漏不負任何責任。

#### 商標

Microsoft、Windows 和 Windows Vista 是 Microsoft Corporation 的美國註冊商標。

目錄

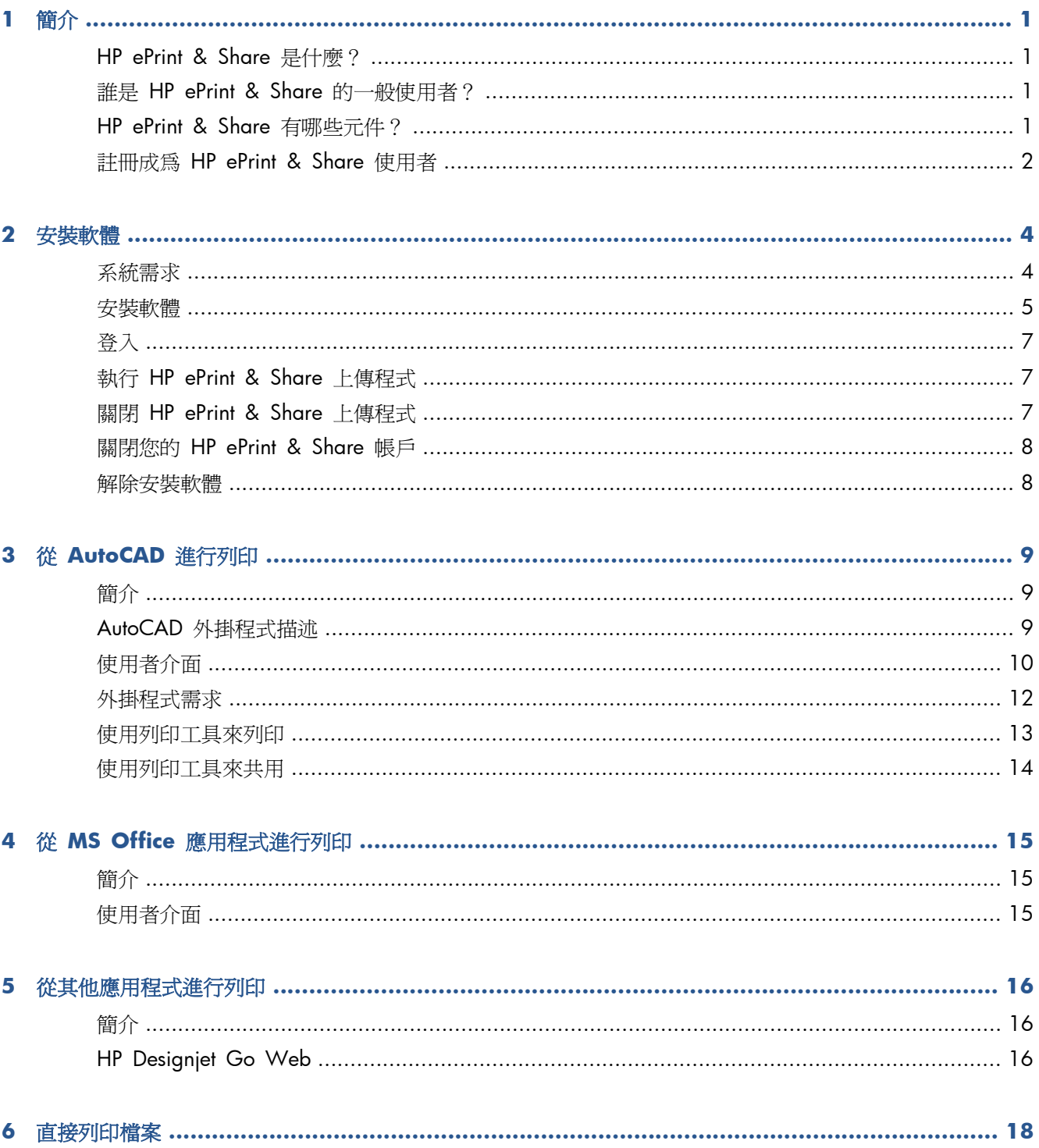

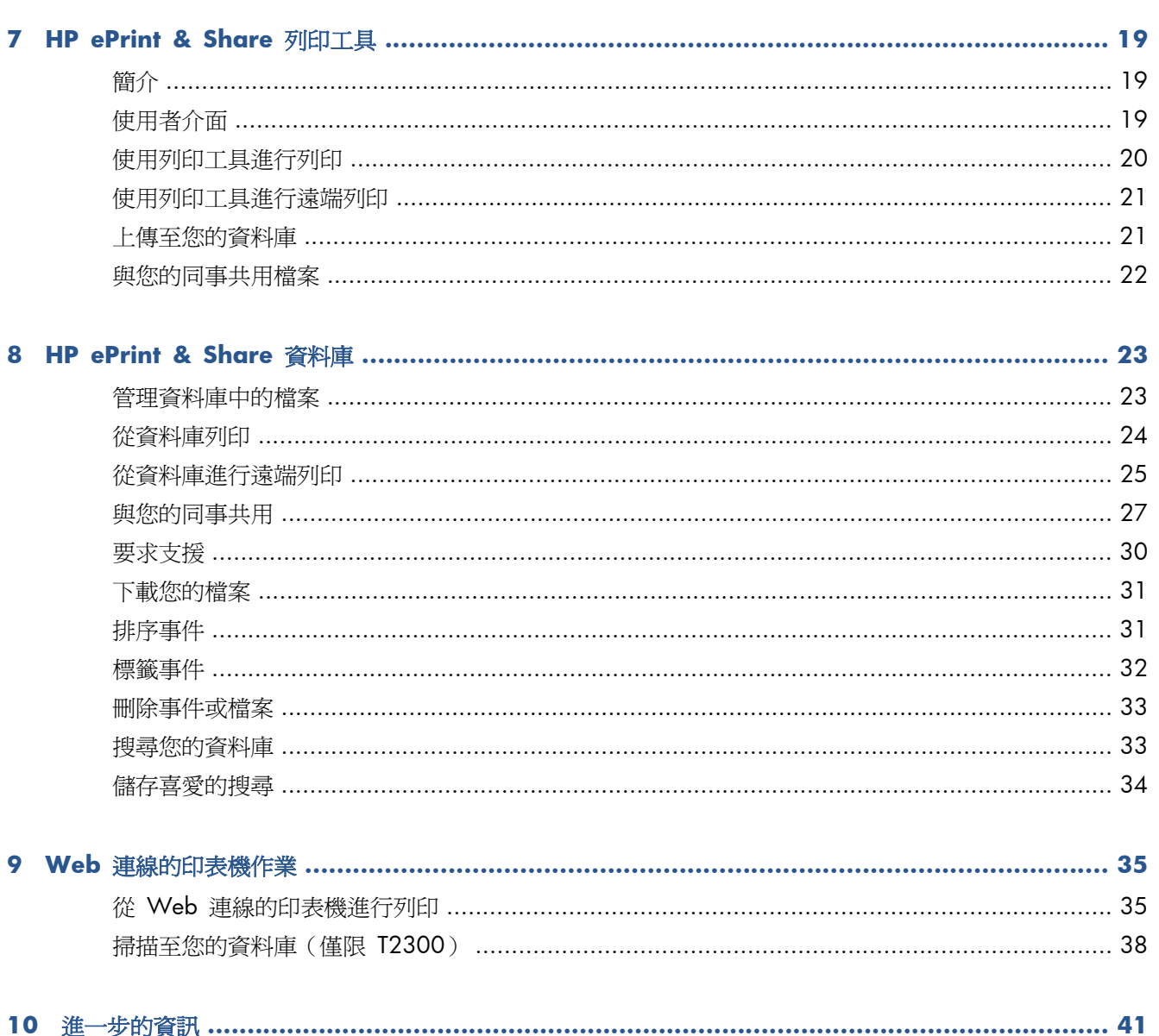

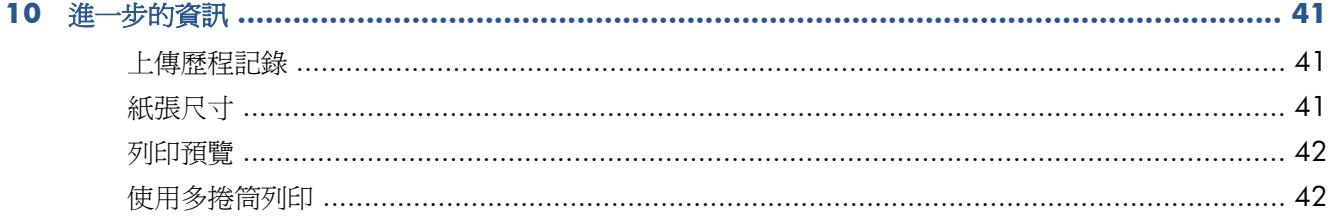

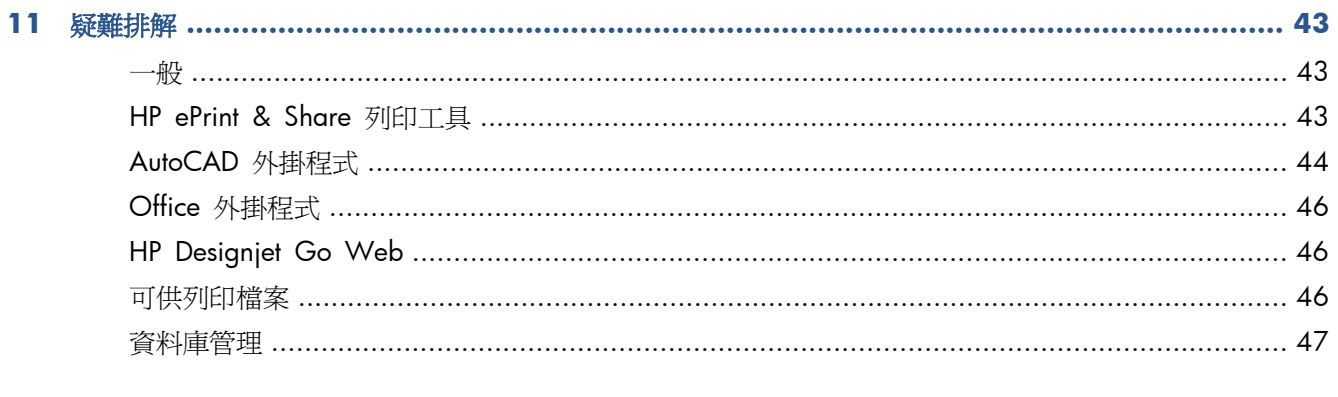

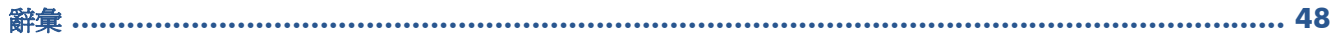

# <span id="page-4-0"></span>**1** 簡介

# **HP ePrint & Share** 是什麼?

HP ePrint & Share 是設計提供 HP Designjet 和 LaserJet 使用者用來精簡設計文件的列印和共用作 業。使用這一項簡易工具,您可以:

- 配合精確的列印預覽,從任何具有網路或 USB 連線的 HP Designjet 或 LaserJet 印表機上列印文 件。不需要任何印表機驅動程式。
- 與特定同事共用任何類型的檔案,而且不需要透過電子郵件傳送檔案。
- 自動而方便地將您的已列印、已掃描與已共用檔案(以及其他人與您共用的檔案)新增到個人網際 網路存放庫(資料庫),不論身在何處都可以進行存取。
- 可輕鬆列印、共用、下載、組織、排序或刪除資料庫中已經存在的檔案。

HP ePrint & Share 已設計成可完全整合搭配 AutoCAD 運作,同時也適用於各種應用程式。

### 誰是 **HP ePrint & Share** 的一般使用者?

HP ePrint & Share 的設計目標使用者係工作方式為透過列印紙本進行合作性計劃,透過網際網路或直 接碰面一起互動的專業人士;以及像是建築師、工程師和設計師等人士。它具有可隨時隨地輕鬆進行列 印和存取印表機的功能,因此可加快排版速度。這是一項可讓專案團隊實際上完全針對相同一頁從遠端 執行工作的行動解決方案。

### **HP ePrint & Share** 有哪些元件?

HP ePrint & Share 包含了下列元件。

- **HP ePrint & Share** 資料庫:這是您存放在 HP ePrint & Share 伺服器中的個人印表機友善檔 案線上集合。任何您決定要列印及/或共用的檔案都會存放在您的資料庫中。只要您可以存取網 路,您便可以隨時隨地進行重印,或是與您的同事共用您的資料庫內容。
- **HP ePrint & Share** 列印工具:HP ePrint & Share 生態系統的主要列印和共用工具。這個系統 不同於一般的印表機驅動程式, 提供了:
	- 真實的列印預覽:您可以在其中檢視列印如何呈現在特定印表機的紙張上,體會第一次就上手 的美好經驗。
	- **簡單的配置設定:**包括旋轉、縮放和縮小預覽,協助您節省紙張。
- <span id="page-5-0"></span>多工印表機: 適用於各種 HP Designjet 和 LaserJet 的一項工具,可防止安裝多個驅動程式。 如需完整的 HP ePrint & Share 列印工具相容印表機清單,請參閱 <https://h30510.www3.hp.com/public/features/>。
- 。 上傳:將可供列印檔案和其他檔案類型儲存於資料庫,以便您日後透過 Web 瀏覽器即時存 取,提供重印或與同事共用。
- 共用:提供您的夥伴和合作人員存取您資料庫檔案的權限。
- **HP ePrint & Share** 外掛程式:這些特定應用程式列印外掛程式可讓您從偏好的應用程式輕鬆 進行列印:目前有 AutoCAD、Excel、Outlook、PowerPoint、Word,並可從 Windows 檔案總管 直接列印。AutoCAD 外掛程式更是特別好用。
- **HP Designjet Go Web**:可讓您從任何 Windows 應用程式建立可供列印檔案 (PLT) 並在 HP ePrint & Share 列印工具中加以管理的虛擬印表機驅動程式,即使沒有該應用程式所適用的特定列 印外掛程式也無所謂。

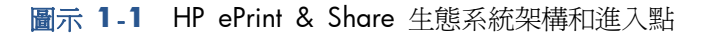

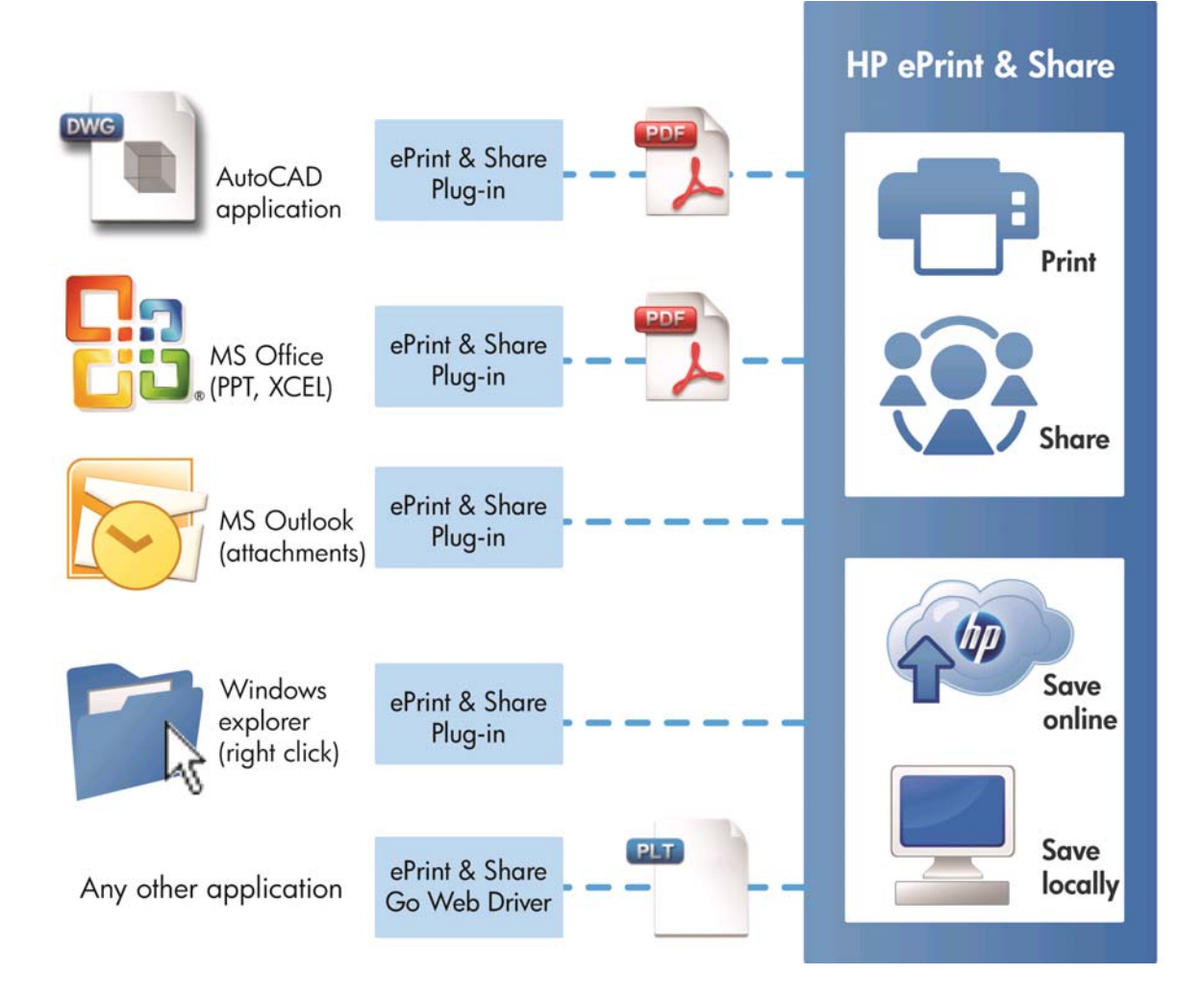

## 註冊成為 **HP ePrint & Share** 使用者

您可以隨時從此處註冊: <https://h30510.www3.hp.com/public/createfreeaccount/>.

如果您尚未完成註冊,則當第一次有某位 HP ePrint & Share 使用者與您共用內容時,系統會向您發送 邀請您註冊的電子郵件訊息。

為了能夠使用 HP ePrint & Share 資料庫,您必須依照訊息中的指示,在 HP ePrint & Share 網站上 建立使用者帳戶。

- **1**. 請按一下邀請電子郵件訊息中所提供的註冊連結。
- **2**. 完成註冊表單。
- **3**. 按一下「建立帳戶」。這時您的新 HP ePrint & Share 帳戶便會建立,而您將由系統重新導向到 HP ePrint & Share 主頁面,並在其中的收件匣發現兩個新事件:
	- 內含其他使用者想要與您共用之檔案的事件
	- 特別的「歡迎使用 HP ePrint & Share」事件,其中包含本《使用指南》。
- **4**. 依照另一封電子郵件訊息中的指示來確認您的帳戶。

附註: 如果沒有在 48 小時內回應確認訊息,您的帳戶會被取消。

在本指南接下來的章節中,您將了解如何在電腦中安裝 HP ePrint & Share 列印工具。

# <span id="page-7-0"></span>**2** 安裝軟體

# 系統需求

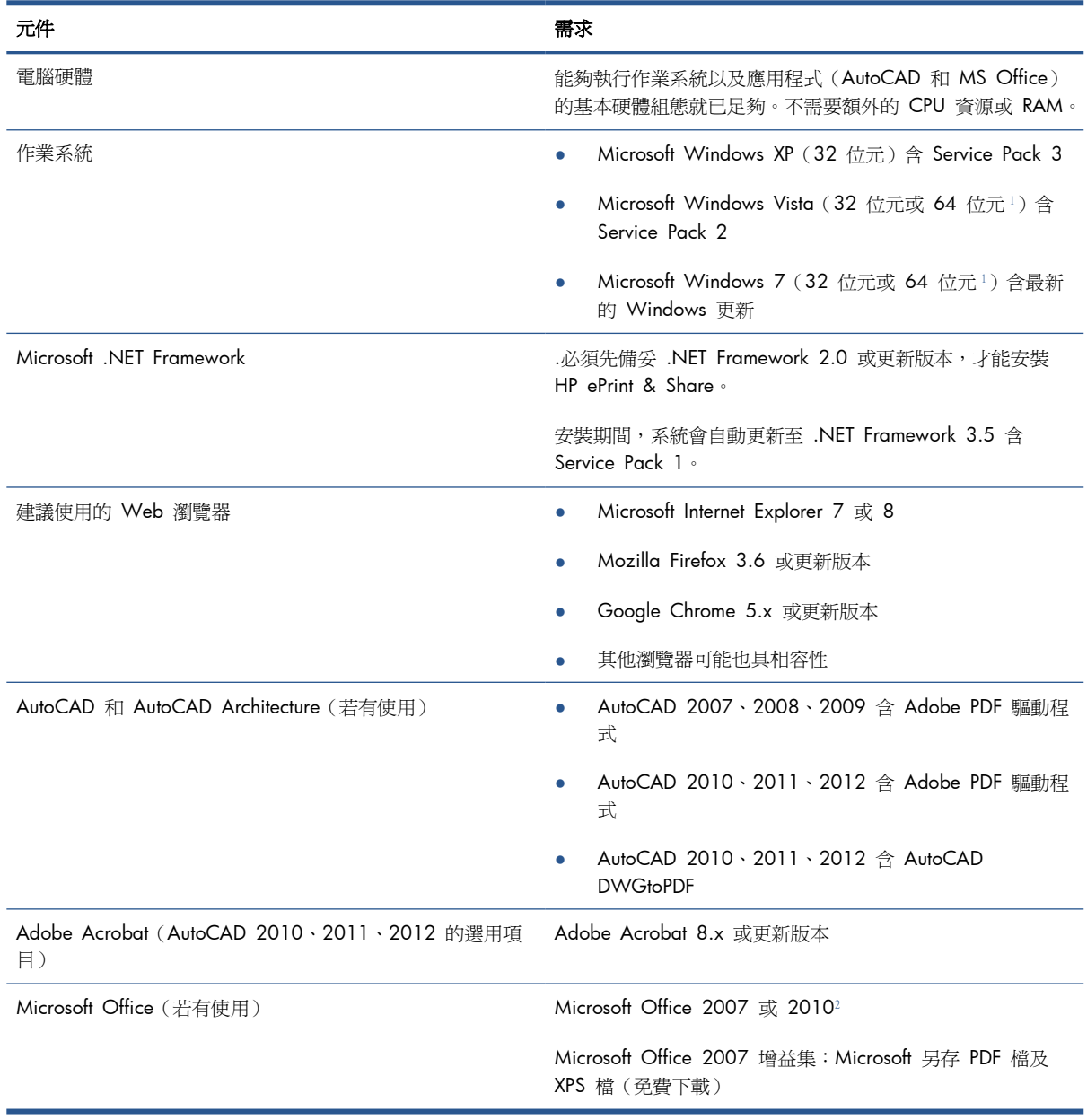

1 Windows 檔案總管按右鍵外掛程式僅適用於 32 位元版本的 Windows。

<sup>2</sup> 目前不支援 Microsoft Outlook 2010,而且 Microsoft Excel 2010 外掛程式只適用於 32 位元版本的 Microsoft Office。

<span id="page-8-0"></span>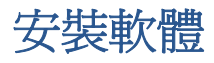

**『淡附註:** 如果先前已安裝了其他版本的 HP ePrint & Share 或 HP Instant Printing Utility,您必須先加 以解除安裝,才可以安裝新版本。不過,不需要解除安裝 HP Instant Printing Pro。

filly 附註: 您必須具有可安裝 HP ePrint & Share 的管理員權限。換句話說,您必須屬於管理員群組,或 在(Windows Vista 系統或更新版本)接獲要求時可提供管理員密碼。

按下「歡迎使用」電子郵件訊息或首頁中的「下載」按鈕。相當小型的預先安裝程式隨即下載,然後繼 續自動下載及執行主要安裝程式。這個程式將安裝下列元件:

- HP ePrint & Share 列印工具
- HP Designjet Go Web 驅動程式
- 適用於 Microsoft Office 2007 和 Autodesk AutoCAD 的 HP ePrint & Share 外掛程式
- HP ePrint & Share 上傳程式

根據您的作業系統版本和過去可能已經安裝的軟體選項,此安裝程式可能需要自 Web 網站下載其他的 元件。安裝過程期間,請讓電腦保持網際網路連線。

當安裝程序開始時,請按一下「下一步」,繼續進行安裝。

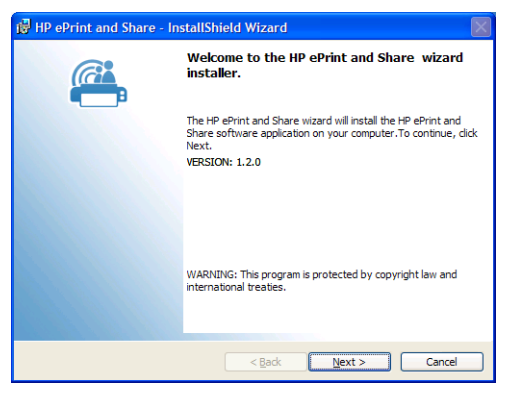

您可能也會收到接受幾種協力廠商元件之「最終使用者授權合約」的提示。

尤其是在啓用「使用者帳戶控制」的 Windows Vista 和 Windows 7, Windows 可能會向您要求安裝 軟體的權限。在這種情況下,請按下「繼續」。

當您安裝完成先決條件的不同元件之後,您便必須接受 HP ePrint & Share 軟體的「最終使用者授權合 約」。當螢幕上顯示協議書時,請讀取內容,並接著按一下「**我接受授權合約中的條款**」,然後按一下 「下一步」。

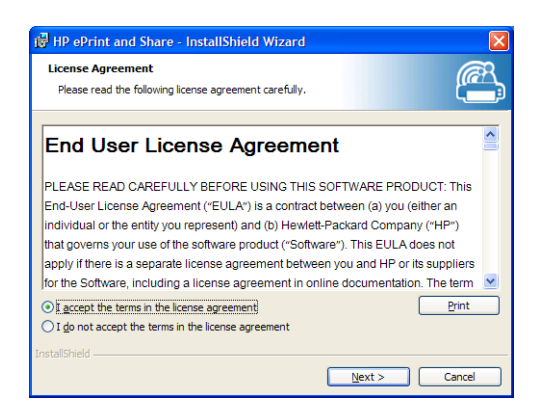

請輸入使用者名稱和組織,然後選擇將軟體安裝成僅供您個人使用,或是供所有使用者使用。然後,按 一下「下一步」。

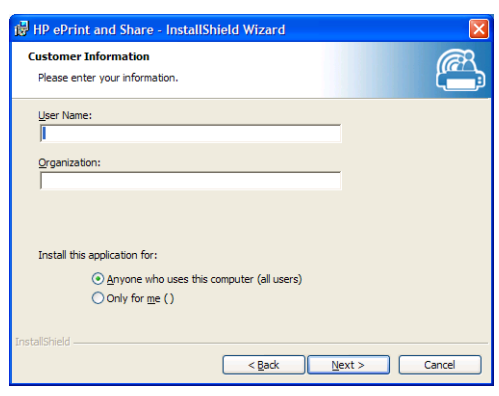

選擇安裝所有程式功能還是只安裝部分功能。然後,按一下「下一步」。

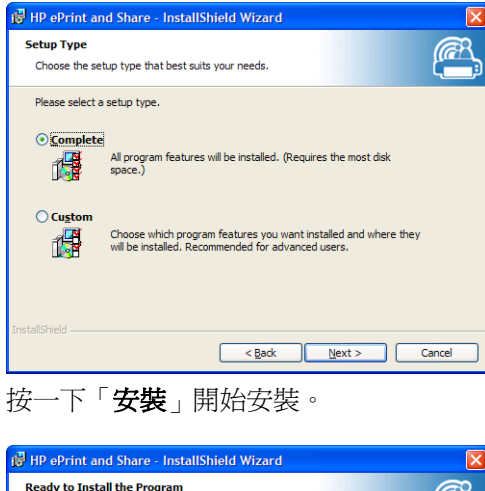

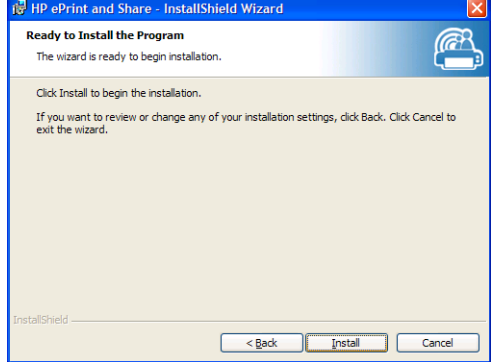

視作業系統和系統安全設定而定,可能會出現對話方塊,告知您有一個未識別的程式想要存取您的電 腦。請選取「允許」,繼續執行安裝。

#### 安裝完成之後

安裝作業完成時,您便可看見下列新項目:

**1**. 出現在桌面上的 HP ePrint & Share 捷徑:

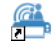

<span id="page-10-0"></span>2. 位在系統中的全新印表機驅動程式,其名稱為 HP Designjet Go Web:

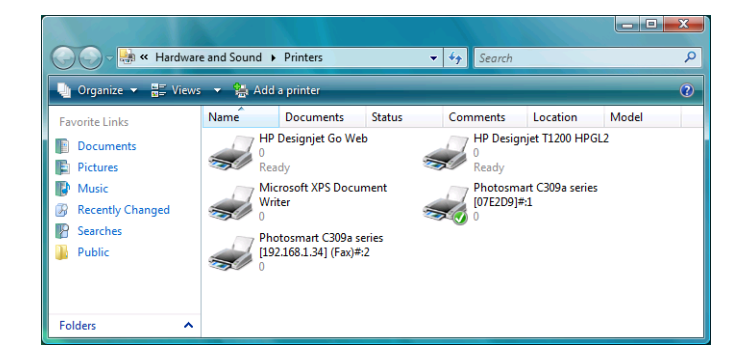

**3**. 位在系統匣區域的 HP ePrint & Share 上傳程式:

#### 興

# 登入

您必須先登入,才能將檔案上傳到資料庫。必要時,會出現下列對話方塊:

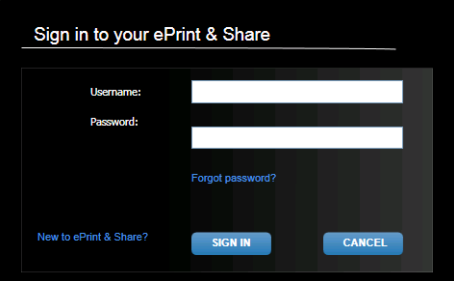

此時您要提供之前註冊 HP ePrint & Share 伺服器時所使用的使用者名稱(電子郵件地址)和密碼。當 成功登入之後,在您關閉列印工具或是您從工作列圖示功能表中按一下「登出」選項之前,您都會保持 有效驗證狀態。

# 執行 **HP ePrint & Share** 上傳程式

此上傳程式會在您啟動電腦和 Windows 時自動執行。您可以用滑鼠右鍵按一下工作列中的 HP ePrint & Share 圖示來存取上傳程式選項。

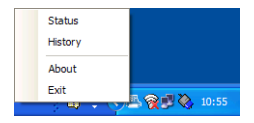

## 關閉 **HP ePrint & Share** 上傳程式

此上傳程式會在您登出 Windows 使用者帳戶時自動關閉。

若因任何原因而需要停止上傳程式,請從工作列圖示提供的上傳程式選項中選擇「**結束**」。上傳程式會 在您下次登入時重新啟動,或是您可以從程式功能表的 **HP ePrint & Share** 執行此程式。

学附註: 如果您不是電腦的唯一使用者,則請先確定所有擱置中的上傳作業均已提交或是取消,再關閉 上傳程式。否則,這些下載會上傳到其他使用者的資料庫。

## <span id="page-11-0"></span>關閉您的 **HP ePrint & Share** 帳戶

進行資料庫檢視時,請選取頁面頂端的「設定」,接著選取「關閉帳戶並刪除與其相關聯的所有事件和 資訊」。這時您需要提供密碼,並確認您的使用意願。

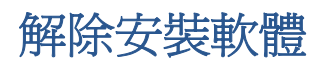

若要解除安裝 HP ePrint & Share,請依序移至「控制台」>「程式和功能」,選取「**HP ePrint & Share**」,接著選取「移除」或「解除安裝」。

# <span id="page-12-0"></span>**3** 從 **AutoCAD** 進行列印

# 簡介

AutoCAD 適用的 HP ePrint & Share 外掛程式是由 HP 所開發的延伸模組 (外掛程式),專門用來協 助從 AutoCAD 進行列印作業。

這個外掛程式可讓您透過使用客戶定義預設項,或是圖形中定義的一項現有頁面設定,針對目前的版面 快速產生可供列印文件(採用 PDF 格式)。當 PDF 檔案產生之後,HP ePrint & Share 就會啓動,並 且載入該 PDF 檔案,提供快速預覽、列印或共用。

這個外掛程式的優點在於它建立的 PDF 檔案含有您選擇的列印設定,因此任何共用您檔案的對象都能 夠輕鬆地以相同設定列印該檔案。其他建立 PDF 檔案的方法通常不會包括這些列印設定。

## **AutoCAD** 外掛程式描述

此外掛程式可讓您快速列印出目前版面:

- 透過使用先前定義的預設檔
- 透過使用 AutoCAD 頁面設定

預設項是指可決定如何列印目前版面的一組列印設定。預設項可透過外掛程式管理,其提供的對話方塊 可用來選取預設項用於列印時將套用的列印設定值。為了按照預設項進行列印,該外掛程式會提供一些 功能表,以及命令列命令。

如果已經安裝 Acrobat Professional 隨附的 Adobe PDF 驅動程式,外掛程式就會使用它來建立 PDF 檔案。

在這種情況下,您可能發現 Adobe Reader 會自動啟動並顯示每個 PDF 檔案。如果要避免這個情 形,請移至「出圖」對話方塊以選取 **Adobe PDF.pc3** 印表機,按下「內容」按鈕,接著在設定 樹狀目錄中選擇「自訂屬性」,再按下「自訂屬性」按鈕,然後取消核取「檢視 **Adobe PDF** 結 果」核取方塊。

● 如果沒有 Adobe PDF 驅動程式,AutoCAD 2007 到 2009 的外掛程式會建立 PLT 檔案,而非 PDF 檔案,更新版本的 AutoCAD 的外掛程式則會使用 DWG to PDF 驅動程式來建立 PDF 檔 案。

如果 PC 中已經安裝 Acrobat Professional, 但是卻沒有顯現 Adobe PDF.pc3 印表機(只能使用 Adobe PDF), 則請在使用此印表機時執行該組態設定,並在最後 AutoCAD 要求儲存組態時,選取可 將變更儲存至建議檔案的選項。

#### <span id="page-13-0"></span>用預設項列印

預設項僅包括要套用到圖形的範圍(包括線條粗細是否也必須調整),而其中必須使用 CTB/STB。因 此,預設項使用極少的 AutoCAD 列印設定。這種設計用意在於讓外掛程式使用最常見的列印設定。若 是與更進階列印設定相關的列印情況,應該就會用到 AutoCAD 出圖對話方塊。

為了計算列印階段時的列印頁面大小,外掛程式會從版面大小開始算起,然後套用從預設項中選取的比 例。如果縮放功能執行縮小圖形,紙張大小也會跟著變小。如果縮放功能執行放大圖形,這時只會針對 圖形縮放比例 - 紙張大小會保留與版面定義的大小相同。請注意,縮放係數會套用到從「頁面設定管 理員」所完成版面定義中選取的頁面最上層。

#### 用版面設定列印

外掛程式也可以應用目前載入圖形所提供的頁面設定進行列印。

## 使用者介面

外掛程式使用者介面會根據正在使用的 AutoCAD 版本而有所不同。當外掛程式載入後,某些功能表項 目會加入,而命令 HPIPPS、HPIPPRESET 和 HPIPCONFIG 會加入到 AutoCAD 命令的清單中。

外掛程式也會提供可建立和管理預設項的對話方塊:

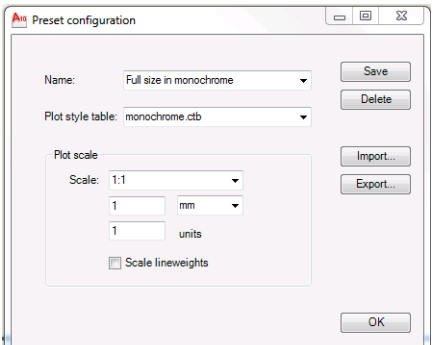

透過外掛程式功能表或 HPIPCONFIG 命令,即可呼叫這個對話方塊。

下面章節會說明根據不同 AutoCAD 版本所提供的不同使用者介面。

#### **AutoCAD 2010**

在工作空間中任何位置按一下滑鼠右鍵,便可以啟用外掛程式,接著,可選取 **HP ePrint & Share** 功能表項目。請注意,按右鍵動作必須未被重新定義(例如定義成重複上一次的命令),這個功能表才 能顯示。

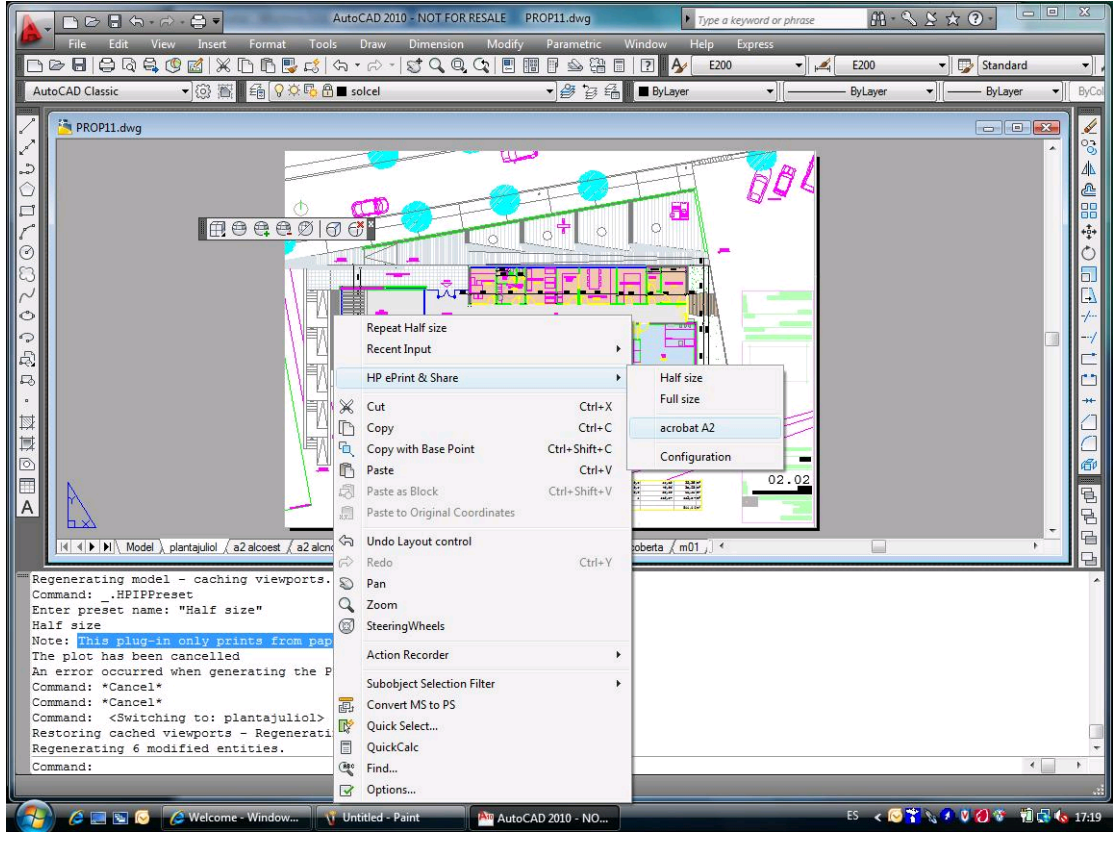

功能表顯示時會分為三個區域:

- 最上面的區域會顯示目前可用的預設項。這些預設項永遠可供使用,不論目前是載入哪一種圖形。
- 中間區域會顯示目前圖形中可供使用的頁面設定。
- 底部區域會顯示外掛程式組態工作。目前,此區域僅顯示可啟動管理預設項之使用者介面的功能表 項目。

您也可以經由功能表列使用 HP ePrint & Share:

<span id="page-15-0"></span>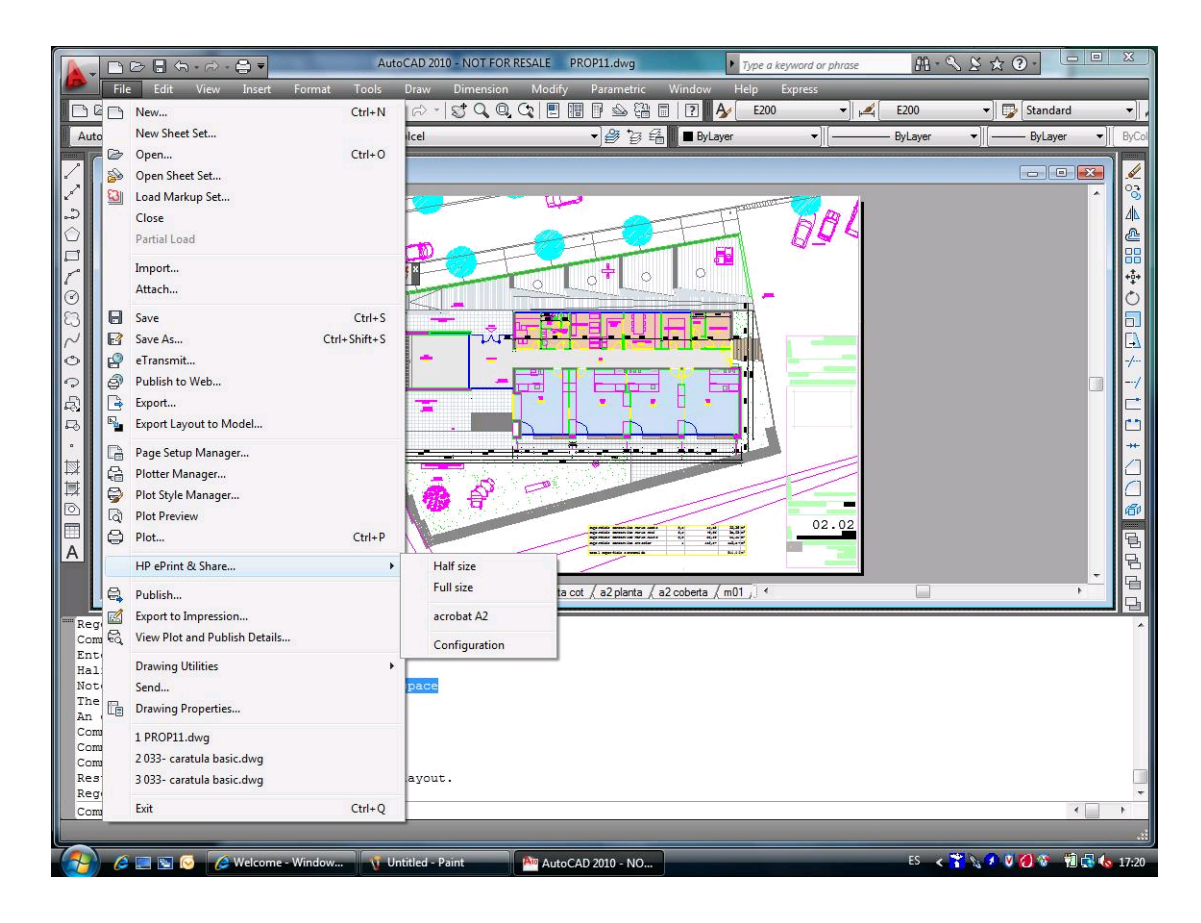

### **AutoCAD 2007**、**2008**、**2009**

這些 AutoCAD 版本的使用者介面類似 AutoCAD 2010 的介面:

- 可使用命令 HPIPPRESET、HPIPPS 和 HPIPCONFIG。
- 按一下滑鼠右鍵時可使用關聯式功能表項目。
- 可使用「功能表列」>「檔案」中的功能表項目。

### 外掛程式需求

此外掛程式只會從「圖紙空間」進行列印。不支援「模型空間」列印,因為 Autodesk 的建議是改用 「圖紙空間」列印。「模型空間」不支援批次檔案列印。

從外掛程式列印圖形之後,HP ePrint & Share 列印工具便會開啟。

若您尙未登入 HP ePrint & Share,訊息方塊將告知您目前尙未登入,並要求您登入並重試。隨即也會 顯示對話方塊,供您進行登入。

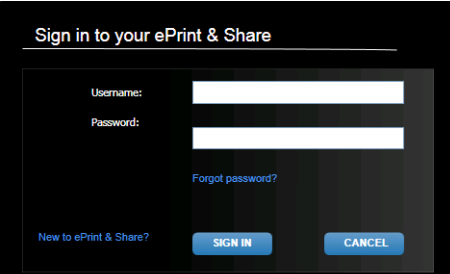

# <span id="page-16-0"></span>使用列印工具來列印

您可以按下 HP ePrint & Share 列印工具中的「列印」按鈕,選擇列印圖形。您可以先變更列印設定 (大小、旋轉、品質和紙張大小),再進行列印。

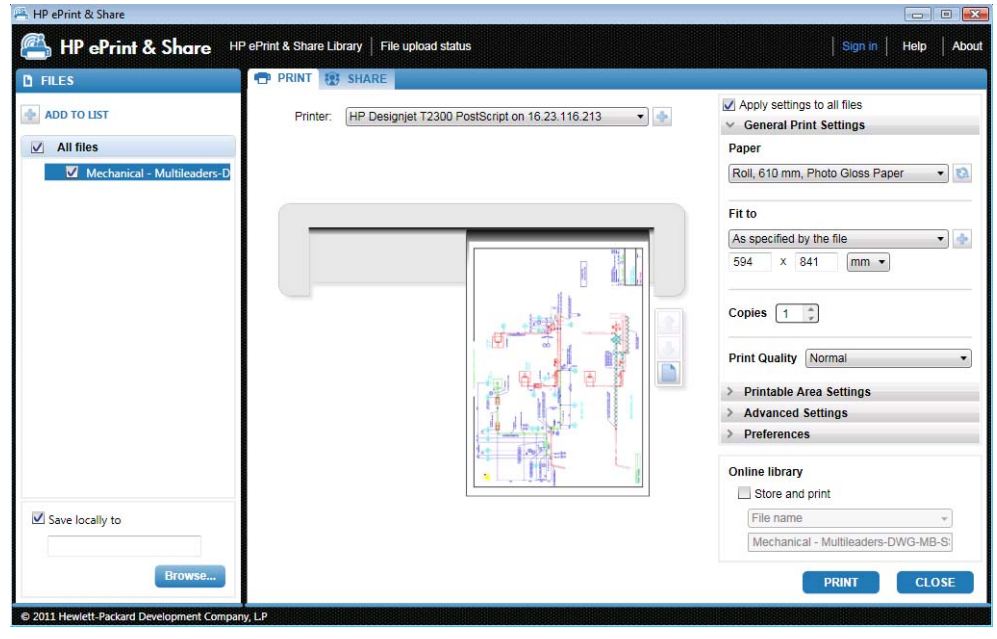

若要在電腦上將圖形儲存為 PDF 檔案,請核取左下角的「儲**存至本機位置**」方塊,並選取目的地資料 夾,然後按下「列印」按鈕。

若要將圖形儲存在資料庫及列印圖形,請核取右下角的「儲存與列印」方塊,並選取事件名稱,然後按 下「列印」按鈕。

在後面的情況下,列印工具會將「已列印」事件上傳至您的 HP ePrint & Share 資料庫。如果此時登入 您的資料庫,您便可以在該處看到最近上傳的事件。

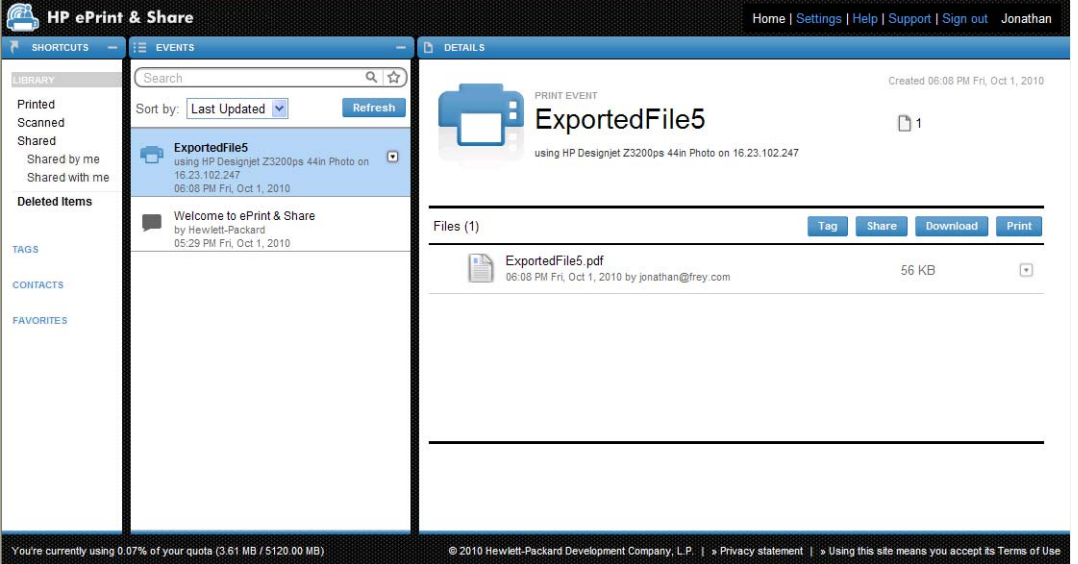

您的新事件會出現在「事件」欄中,而事件詳細資訊則出現在「細節」欄中。您可以選取文件,並按下 「下載」按鈕,便可分別下載個別文件。

您也可以按下「列印」按鈕,便可使用 HP ePrint & Share 列印工具來下載並列印整個事件。如需列印 方式的詳細資訊,請參閱[「位於第](#page-26-0) 23 頁的 HP ePrint & Share 資料庫」。

<span id="page-17-0"></span>根據您的作業系統和系統安全設定,這時可能會出現警告對話方塊,告知您在您的電腦上有一個程式想 要開啓 Web 內容。請選取「允許」,便可使用 HP ePrint & Share 列印工具來開啓所下載的事件。

當事件下載之後,HP ePrint & Share 列印工具便會開啓。

### 使用列印工具來共用

若要與同事共用圖形,請移至 HP ePrint & Share 列印工具中的「共用」索引標籤。

在「共用」索引標籤中,您可以輸入訊息的主旨、地址,以及共用事件的描述。

當按下「共用」按鈕之後,主對話方塊將會更新共用檔案的已完成標記。

# <span id="page-18-0"></span>**4** 從 **MS Office** 應用程式進行列印

# 簡介

Microsoft Office 2007 適用於的 HP ePrint & Share 外掛程式是由 HP 針對 Office 2007 套件中的 部分應用程式(目前有 Excel、Outlook、PowerPoint 和 Word)所開發的延伸模組(外掛程式),專 門用來協助從 Microsoft Office 應用程式進行列印作業。

這個外掛程式可讓您針對目前的文件,快速產生可供列印文件(採用 PDF 格式)。當 PDF 檔案產生之 後, HP ePrint & Share 就會啓動, 並且載入該 PDF 檔案, 提供快速預覽、列印或透過 HP ePrint & Share 共用。

Microsoft Outlook 外掛程式的作用方式則有稍微不同:它允許您將電子郵件訊息所附加的任何文件直接 寄到 HP ePrint & Share 列印工具。

# 使用者介面

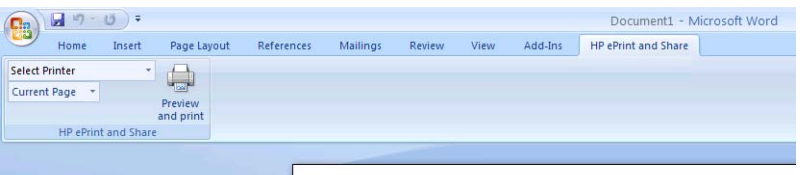

在大多數 Microsoft Office 應用程式中,選取「**HP ePrint & Share**」索引標籤;選取印表機;選取 「目前頁面」或「所有頁面」;按一下「預覽並列印」;這樣 HP ePrint & Share 列印工具的主視窗就 會顯示您所選取的文件。

在 Microsoft Outlook 中,對訊息附件按一下滑鼠右鍵,並從快顯功能表中選取「**HP ePrint & Share**」。

[2) 附註: 您必須先安裝印表機驅動程式,才能在下拉式清單中選取印表機。

六·提示: 若要探索網路上的印表機,您可以從下拉式清單中選取任何印表機,然後按一下「預覽並列 印」啟動列印工具,以便於搜尋網路印表機。

# <span id="page-19-0"></span>**5** 從其他應用程式進行列印

# 簡介

HP Designjet Go Web 印表機驅動程式可讓您從任何 Windows 應用程式列印,即使沒有該應用程式 所適用的 HP ePrint & Share 外掛程式也無所謂。

### **HP Designjet Go Web**

從任何 Windows 應用程式,依序選取「檔案」>「列印」,並從印表機選擇對話方塊中選擇 HP Designjet Go Web 印表機:

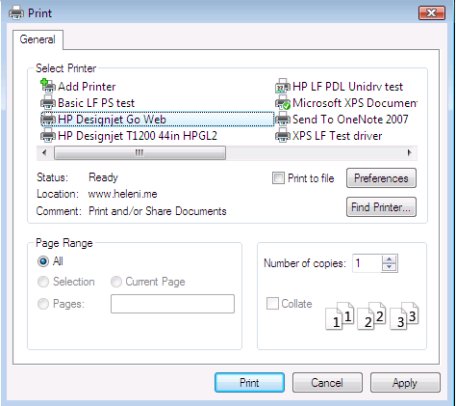

您可以採取與任何 HP 印表機相同的方式來選取列印設定(紙張大小、方向)。

另外,有一些應用程式會提供不同的使用者經驗,以便您選擇目的印表機。例如,Windows Vista 隨附 的「圖片編輯器」可讓您直接從主畫面選擇印表機。

當您從 AutoCAD 或從 MS Office 應用程式進行列印而按下「列印」按鈕時, HP ePrint & Share 列 印工具的主視窗就會顯示該文件。

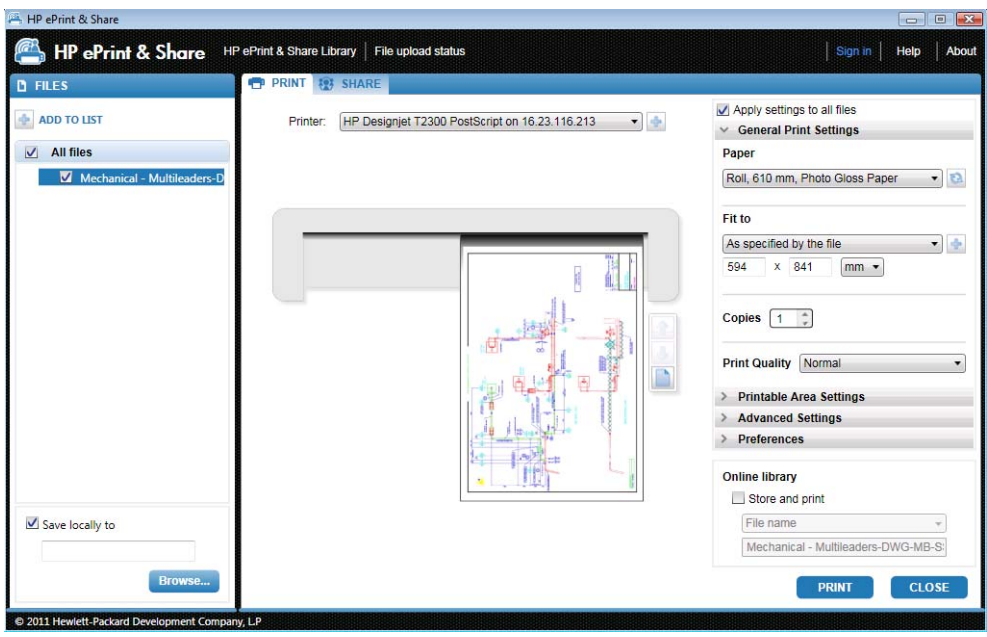

HP Designjet Go Web 會產生可存放在資料庫中的可供列印 PLT 檔案。

# <span id="page-21-0"></span>**6** 直接列印檔案

HP ePrint & Share 可以在不用任何外掛程式或協力廠商應用程式情況下,直接列印某些「可供列印」 檔案類型。

- 1.9 版或更新版 PDF 檔案(由 Adobe Acrobat 9 版或更新版所製作)
- PLT 檔案
- HP-GL/2 檔案 (但不包括 HP-GL)
- DWF 檔案 (不支援 3D 區段)
- 不含 ICC 設定檔的 JPEG 8 位元 RGB 檔案 (但不包括 JPEG2000)
- 不含 ICC 設定檔的 TIFF 1 位元、8 位元或 24 位元 RGB 檔案

# <span id="page-22-0"></span>**7 HP ePrint & Share** 列印工具

# 簡介

HP ePrint & Share 列印工具係 HP ePrint & Share 生態系統的主要列印和共用工具。這個系統不同於 一般的印表機驅動程式,提供了:

- 真實的列印預覽:您可以在其中檢視列印如何呈現在特定印表機的紙張上,體會第一次就上手的美 好經驗。
- 簡單的配置設定:包括旋轉、縮放和縮小預覽,協助您節省紙張。
- 多工印表機: 適用於各種 HP Designjet 和 LaserJet 的一項工具,可防止安裝多個驅動程式。
- 上傳功能:將可供列印檔案和其他檔案類型儲存於資料庫,以便您日後透過 Web 瀏覽器即時存 取,提供重印或與同事共用。
- 共用功能:提供您的夥伴和合作人員存取您資料庫檔案的權限。

## 使用者介面

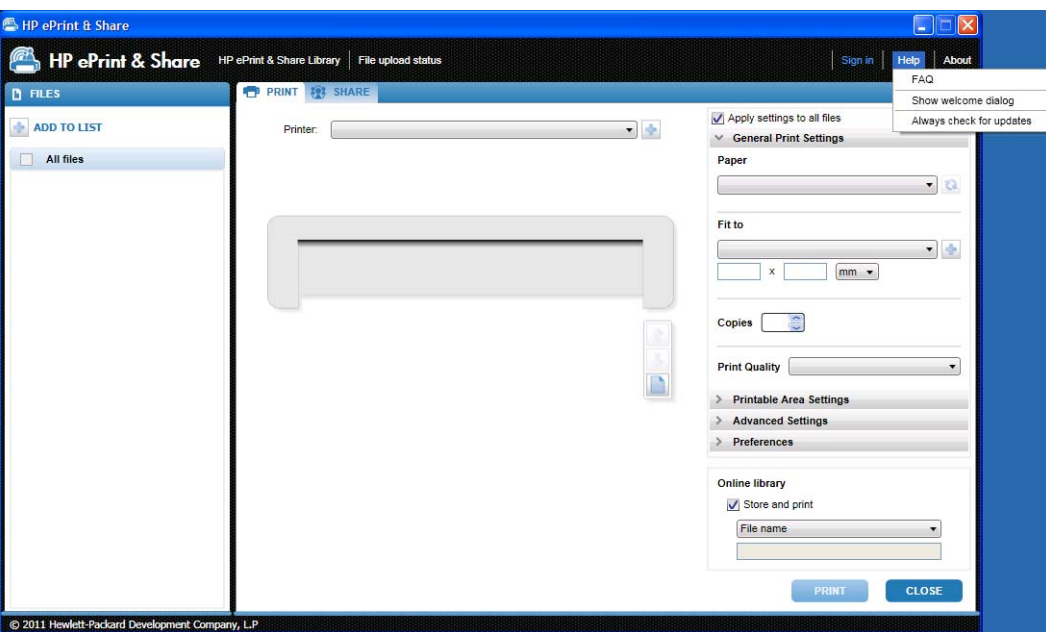

<span id="page-23-0"></span>HP ePrint & Share 列印工具會提供資訊和選項,協助您列印檔案。

- 在視窗左側,有一份您已選擇要列印的檔案清單。您可以按下「**+**」按鈕來新增至清單。
- 在視窗中央:
	- 印表機選項的下拉式清單
	- 最後列印的準確預覽
	- 可用於各種預覽作業的圖示
- 在視窗右側,是列印設定選項,包括調整大小、份數和列印品質。在底部,提供可將可供列印檔案 的副本儲存到資料庫或本機檔案系統的選項。

位於視窗右上角的「說明」功能表可讓您存取數個實用資源。

- 常見問題集:常見問題的清單。
- **顯示歡迎對話方塊**:您可以顯示或隱藏歡迎對話方塊(當啓動列印工具時,依預設出現)。歡迎對 話方塊顯示如何使用 HP ePrint and Share 來列印、共用及儲存。
- 時時檢査更新: 您可以開啓或關閉自動軟體更新。建議您將此選項保持開啓狀態。

### 使用列印工具進行列印

HP ePrint & Share 列印工具的「列印」選項,可讓您將輸出傳送到您偏好的 HP Designjet 或 LaserJet 印表機。

因為有真實預覽功能,所以您可以確定在 HP ePrint & Share 列印工具上所看到的就是印表機輸出結果 將呈現的內容,而不會發生浪費紙張,以及最後才發現的意外結果。

提示: 若要以相同列印設定來列印數個不同的檔案,請選取「檔案」欄位中的檔案,然後核取右上角 的「將設定套用至所有檔案」方塊。

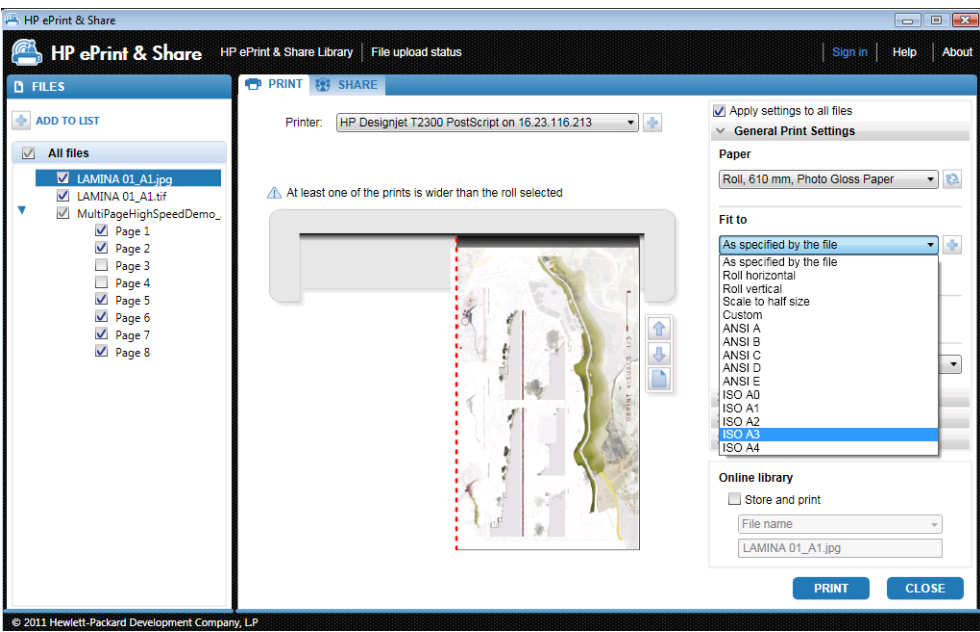

# <span id="page-24-0"></span>使用列印工具進行遠端列印

您現在可以使用列印工具進行遠端列印。這個功能可以讓您列印至您的 Web 連線印表機或夥伴的印表 機。若要啟用用戶端的遠端列印,必須造訪 <http://www.hp.com/go/designjeteprinters/> 和您的資料庫 以設定您的 Web 連線印表機; 如需詳細資訊,請參閱「位於第 25 百的從資料庫淮行遠端列印」。

遠端列印在某些層面與近端列印不同。

- 遠端列印可使用的列印設定包括列印品質和份數。
- 遠端列印無法使用真實列印預覽。

每當您傳送遠端列印時,資料庫便會儲存一個列印事件。

只有 Web 連線印表機具備遠端列印的功能。如需受支援印表機的完整清單,請參閱 <https://h30510.www3.hp.com/public/features/>。

### 上傳至您的資料庫

如果除了列印文件,您還想要將可供列印檔案的副本儲存到 HP ePrint & Share 資料庫中,您應該要核 取「線上資料庫」方塊,並接著按一下「列印」,將該檔案儲存到資料庫。

透過這種方式,除了在您的 HP Designjet 或 LaserJet 印表機上列印圖形,文件的印表機友善副本還會 儲存到您的 HP ePrint & Share 資料庫,讓您隨時隨地輕鬆重印或共用該文件。

當上傳完成之後,您便可以在 HP ePrint & Share 資料庫中找到新的「已列印」事件。

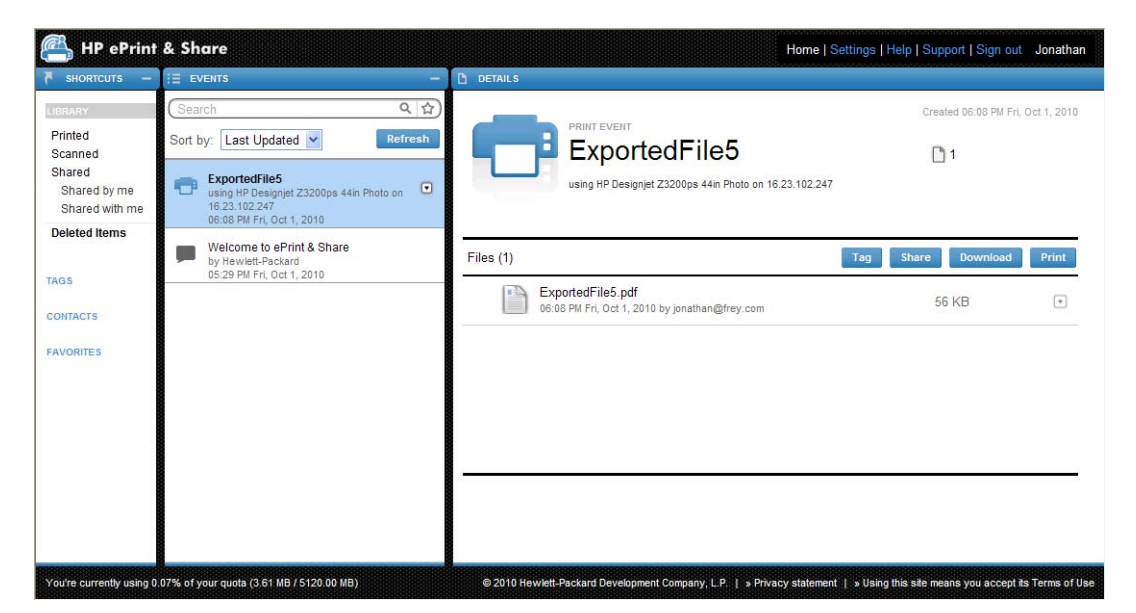

# <span id="page-25-0"></span>與您的同事共用檔案

您可以與同事共用任何類型的檔案(包括不可列印的檔案)。

- **1**. 移至列印工具的「共用」索引標籤。
- **2**. 在「共用」索引標籤中,您可以提供下列資訊:
	- 主旨
	- 您想要共用檔案的人員清單(類似電子郵件訊息中的收件者清單)
	- 有關共用檔案性質的一些描述性文字
- **3**. 從「檔案」欄位的清單中選取您要共用的檔案。您可以按下 **+** 按鈕來新增檔案至清單。
- 4. 在「共用」索引標籤上選取檔案及輸入資訊之後,接下視窗右下角的「共用」按鈕。
- **5**. 這些檔案將會上傳到您的資料庫,而且您可以在個人佇列中看到新的「共用」事件:

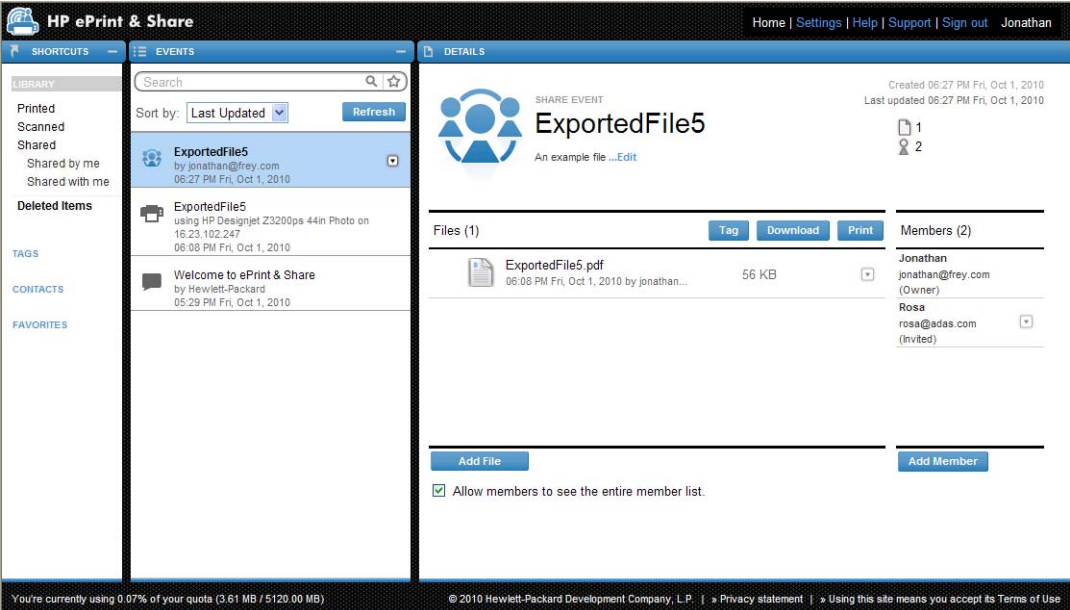

- **6**. 您的共用事件的所有收件者都將看到下列資訊:
	- 由系統傳訊系統發出的電子郵件訊息,通知您有某些內容想與他們共用
	- 他們的個人佇列中有新的「共用」事件

# <span id="page-26-0"></span>**8 HP ePrint & Share** 資料庫

### 管理資料庫中的檔案

當您已擁有使用者帳戶,並已透過「列印」或「共用」事件將檔案存放在資料庫之後,您便可以操作這 些檔案,進行下列工作:

- 在任何 HP Designjet 或 LaserJet 印表機上列印檔案。
- 與您的同事共用檔案(新增成員)。
- 將檔案下載到本機檔案系統。
- 將檔案加上標籤,透過「標籤」事件建立不同群組。

#### 存取資料庫

您可以依照下列步驟來存取資料庫。

- **1**. 在 Web 瀏覽器中輸入 <http://www.hp.com/go/ePrintAndShare/>。
- **2**. 提供您的註冊電子郵件地址和密碼。

#### 資料庫的大小

當您註冊 HP ePrint & Share 時,就會獲得配置資料庫的可用空間配額。資料庫視窗的左下角會顯示目 前您的資料庫大小,以及您的配額。如有需要,您可以透過網站聯絡 HP ePrint & Share 支援團隊,要 求更高的配額。

#### You're currently using 0.07% of your quota (3.61 MB / 5120.00 MB)

- 您所加入到資料庫的任何檔案都會佔用您的個人空間。
- 已共用檔案則僅佔用擁有者的個人空間。
- 「標籤」事件並不會佔用過多的空間。不過,若您是對其他人擁有的檔案加上標籤,則該檔案會複 製到您的空間內,而且每次發生這個情況時,您都會收到警告訊息。

<span id="page-27-0"></span>● 系統提供了稱爲「**刪除的項目**」(位在資料庫視窗左半部)的事件專用的資源回收筒,因此刪除事 作時並不會立刻釋放任何空間。若要釋放空間,您必須從「已刪除項目」中刪除該事件(永久地) 或是選取「清空」來刪除所有的已刪除項目。系統將要求您確認永久刪除作業。

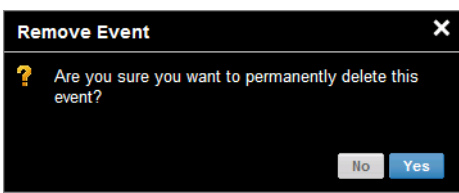

- 然而,如果您刪除個別檔案,它們將永遠遭到刪除,因此其空間會立刻釋出。
- HP 保留隨時終止免費帳戶之權利,恕不另行通知。不限於前述內容之一般情況,若免費帳戶九十 (90) 天未啓用, HP 得不提供其他通知而刪除 貴用戶之任何或全部內容。

#### 檔案圖示

資料庫中的檔案類型可由不同圖示加以判定,如下所示。

- $\overline{\mathbf{z}}$ 點陣圖(點線)影像:.bmp、.tiff、.jpg、.gif、.ico
- $\mathbb{E}$ 向量影像:.dwg、.dwf
- H 文件: .doc、.xls、.ppt、.txt、.rtf、.pdf
- $\mathbf{E}$ 電子郵件訊息:.msg
- $\Rightarrow$ 可供列印檔案:.plt、.ps
- $\Box$ 任何其他類型的檔案

### 從資料庫列印

在 Web 上檢視資料庫時,您可以啟動「列印」作業來處理:

- 一個完整的事件
- 包含在一個事件中的一個或數個檔案

若要列印一個完整事件,請按一下事件右邊的小三角形,接著從快顯功能表中選取「列印」。

<span id="page-28-0"></span>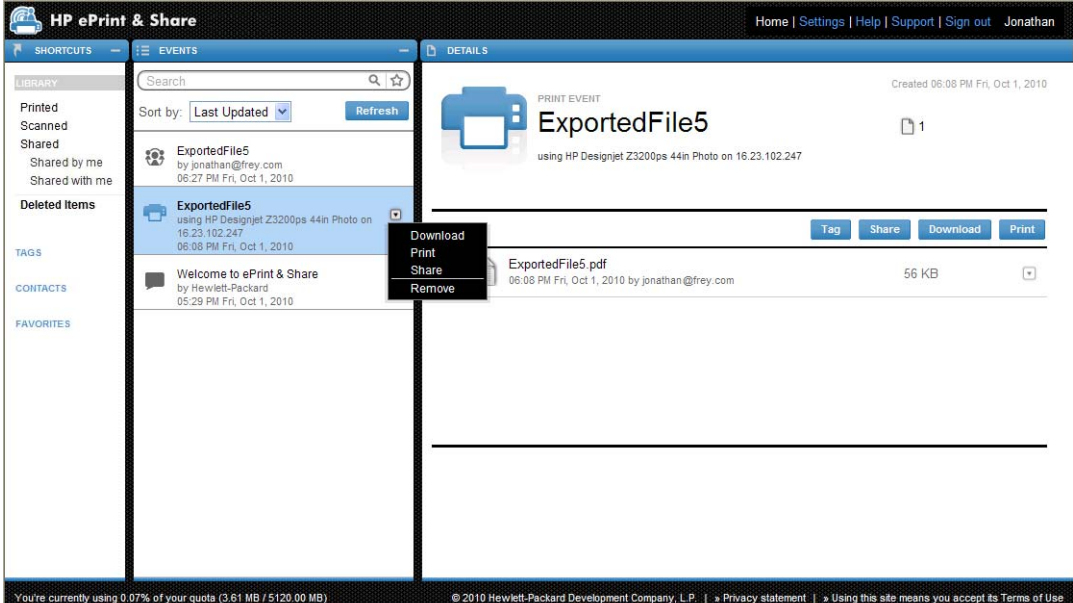

根據您的作業系統和系統安全設定,這時可能會出現警告對話方塊,告知您在您的電腦上有一個程式想 要開啓 Web 內容。請選取「允許」, 便可使用 HP ePrint & Share 列印工具來開啓所下載的事件。

若要從資料庫中的任何事件列印檔案,請核取要列印的檔案,並按下「列印」按鈕。

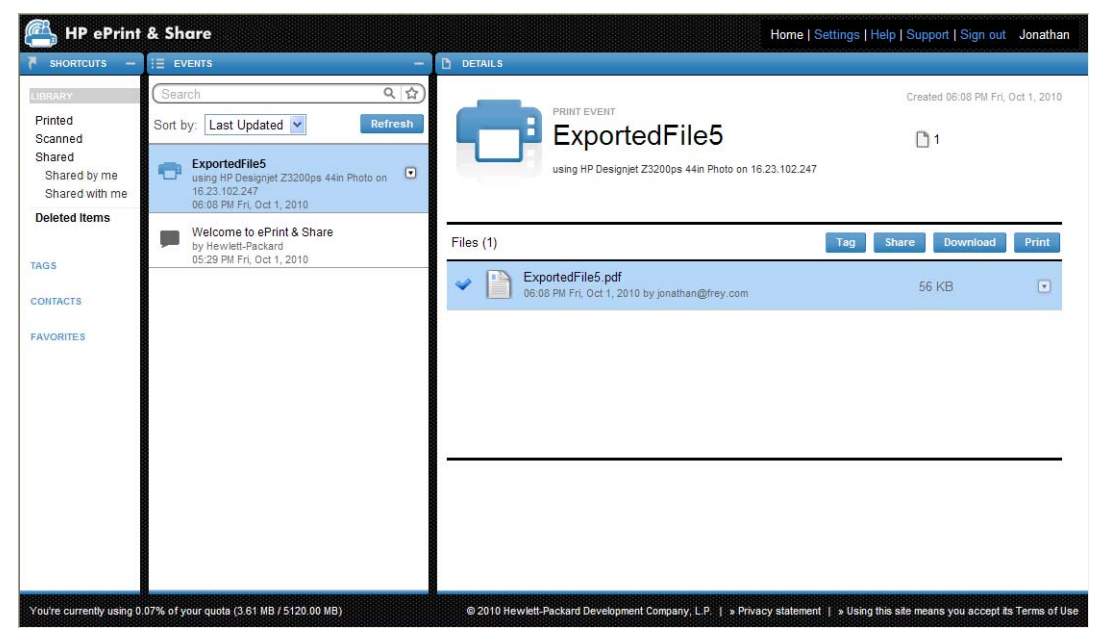

如需受支援印表機的清單,請參閱 <https://h30510.www3.hp.com/public/features/>。

### 從資料庫進行遠端列印

您現在可以隨時隨地列印您的文件(專案)。遠端列印可以讓您從任何電腦或您的 iPhone 將文件列印 到 Web 連線印表機。

當您第一次按一下資料庫中的「**遠端列印**」按鈕時,系統會要求您啓動資料庫的遠端列印功能。這是只 要執行一次的啓動,啓動之後,您就可以隨意加入多部印表機。

#### 若要啟動資料庫的遠端列印

- 1. 在「遠端印表機」區段的「捷徑」區域,按一下「**啓動遠端列印**」。
- **2**. 當您收到要求您確認啟動的電子郵件訊息時,請按一下訊息中的連結並登入您的資料庫。

啟動遠端列印之後,您就會看到可以用於遠端列印的 Web 連線印表機。其中可能包括屬於您並經過適 當設定與註冊(請參閱以下內容)的印表機,以及擁有者已開放供您使用的其他印表機。

#### 若要讓您的 **Web** 連線印表機可用於遠端列印

- **1**. 為印表機設定遠端列印。請參閱 <http://www.hp.com/go/designjeteprinters/>。
- **2**. 註冊印表機並加入您的 HP ePrint & Share 電子郵件帳戶以及同事的電子郵件帳戶,以便從家中 的電腦或您的 iPhone 進行遠端列印。請參閱 <http://www.hp.com/go/eprintcenter/>。您需要在 HP ePrint Center 建立帳戶。建議您在 HP ePrint Center 註冊 Web 連線印表機時, 使用與 HP ePrint & Share 帳戶相同的使用者名稱和密碼。

完成設定、註冊和啟動程序之後,您就能夠在資料庫的捷徑區域看到該印表機。

若要進行遠端列印,請選取您要列印的檔案,接一下「**遠端列印**」按鈕,然後就會出現「遠端列印」對 話方塊。

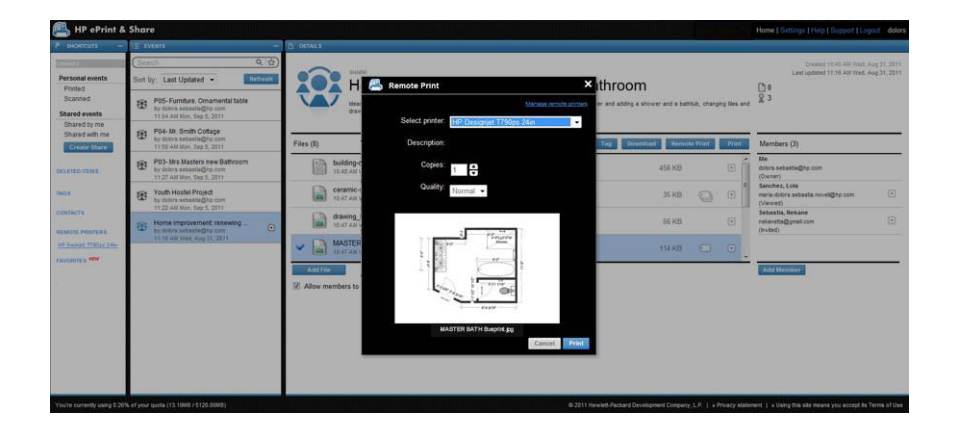

在這個對話方塊中,您可以選擇份數和列印品質。

完成所需的列印設定之後,按一下「列印」,您的文件就會傳送到您的 Web 連線印表機進行列印。 如果需要管理您印表機的屬性,請移至資料庫「設定」連結之下的「**遠端印表機**」索引標籤。

<span id="page-30-0"></span>![](_page_30_Picture_80.jpeg)

# 與您的同事共用

您可以啟動「共用」作業,處理:

- 一個完整的「已列印」事件(不適用於「共用」事件)
- 在一個事件中的任何檔案
- 不在資料庫中但可從電腦存取的任何檔案

附註: 若您刪除先前所建立的「共用」事件,則該事件的其他成員將會看到該事件呈現灰色,而且除 了自行將該事件刪除,別無其他作業可以執行。

六:提示: 如果您不小心刪除事件,則可以透過位於視窗左側的「刪除的項目」加以恢復。

提示: 當您在 Web 瀏覽器中檢視資料庫時,您所看到的「共用」事件並不會即時自動更新。若是自 您開始檢視頁面後有加入或刪除「共用」事件,則您必須手動重新整理頁面,才能看到最新的頁面情 況。

提示: 如果您已經建立「共用」事件並要重新發送其中一個原始邀請,請移至「共用」事件的「成 員」區段,在您要再次邀請的成員上按一下滑鼠右鍵,然後選取快顯功能表中的「重新發送邀請」。

#### 共用完整的「已列印」事件

1. 按一下事件旁邊的小三角形,然後選取「**共用**」。

![](_page_31_Picture_57.jpeg)

2. 按下「新增成員」按鈕,便可選取您要與其共用檔案的同事。如果您要允許邀請的人員查看個別人 員的名稱,請核取此方塊。

![](_page_31_Picture_58.jpeg)

**3**. 填妥每個電子郵件地址和名稱。

![](_page_31_Picture_59.jpeg)

**4**. 當您按一下「儲存」之後,「共用」事件將會建立。新加入的成員將會加上「已邀請」指示符號。

![](_page_32_Picture_1.jpeg)

- **5**. 每一位受邀成員都會收到關於該新事件的電子郵件訊息。
- **6**. 如果邀請獲得接受,則該成員的狀態會從「已邀請」變更成「已檢視」。

您可以共用特定檔案(而不需要共用整個事件):選取要共用的檔案,然後按下「共用」按鈕,並繼續 執行先前所述步驟。

#### 若要共用電腦中的檔案

**1**. 選取「捷徑」欄位中的「建立共用」。

![](_page_32_Picture_107.jpeg)

<span id="page-33-0"></span>2. 「細節」欄位會變更爲允許建立新的「共用」事件。您必須提供事件名稱,也可以選擇新增說明。 按一下「新增檔案」按鈕新增檔案,按一下「新增成員」按鈕將成員新增至「共用」事件。

![](_page_33_Picture_88.jpeg)

- **3**. 完成時按一下「儲存」按鈕儲存新事件。
- **4**. 每一位受邀成員都會收到關於該新事件的電子郵件訊息。

### 要求支援

如果您有關於 HP ePrint & Share 的問題,請參閱本指南和 HP ePrint & Share 網站上所提供的資訊。

如果找不到解答,可以按一下資料庫視窗右上角的「支援」,然後在顯示的表單中填寫資料,向 HP ePrint & Share 支援團隊要求協助。

![](_page_33_Picture_89.jpeg)

<span id="page-34-0"></span>![](_page_34_Picture_0.jpeg)

您可以從主要事件 Web 頁面輕鬆地下載事件或特定檔案。

若要下載事件,請按一下事件旁邊的小三角形,接著從快顯功能表中選取「下載」。

![](_page_34_Picture_3.jpeg)

您可以選取個別檔案並按下「下載」按鈕,便可分別下載個別檔案。如果您一次下載多個檔案,這時會 建立並下載壓縮檔,而不是下載多個獨立檔案。直接解壓縮這些檔案,便可加以使用。

### 排序事件

您可以使用「搜尋」欄位下方顯示的其中一個排序選項,來排序資料庫中的事件:

- 事件名稱
- 擁有者
- 建立日期
- 上次更新日期

<span id="page-35-0"></span>![](_page_35_Picture_0.jpeg)

您可以使用標籤來整理 HP ePrint & Share 資料庫中的檔案。

**1**. 選取任一個檔案或多個檔案,然後按下「加上標籤」按鈕。如果是要對所選事件中的所有檔案指定 相同標籤,您就不需要個別選取這些檔案。

![](_page_35_Picture_85.jpeg)

2. 您可以選擇現有的標籤 (A),或是按一下「新增」,並加入新標籤的名稱,便可建立新的標籤 (B)。

![](_page_35_Picture_5.jpeg)

学 附註: 如果所選事件中的部分檔案已經有不同標籤,則該標籤會顯示灰色,不過,這僅供您參 考。您可以將新標籤套用到事件中的所有檔案。

<span id="page-36-0"></span>**3**. 當您建立了一個或多個標籤之後,您就可以在「事件」欄中看到標籤事件。若您選取了標籤事件, 則具有該標籤的檔案將會出現在「細節」欄中。

**[ ) 时註: 若您選取了「快捷鍵」欄中的「標籤」,則「事件」欄中只會出現您的標籤事件。** 

![](_page_36_Picture_147.jpeg)

4. 您可以選取檔案,並再次按下「**標籤**」按鈕,即可變更檔案的標籤。

### 刪除事件或檔案

您只可以刪除自己的事件,或是您事件中的特定檔案。您無法修改或移除由其他人與您共用的事件,因 為您並非該資產的擁有者。任何由您共用並在之後刪除的內容,都會自其提供共用的所有帳戶中消失。

### 搜尋您的資料庫

您可以使用「事件」欄上方的「搜尋」欄位,來尋找資料庫中含有特定特性的事件。下面是一些可以輸 入「搜尋」欄位的文字範例。

- **karina** 會在資料庫和標籤中搜尋 'karina' 一字。
- **eventname:karina** 會搜尋資料庫中名稱包含 'karina' 一字的事件。
- **event:print karina** 會搜尋資料庫中名稱包含 'karina' 一字的所有列印事件和檔案。
- **event:share karina** 會搜尋資料庫中包含 'karina' 一字的所有共用事件。
- **event:share member:karina** 會搜尋資料庫中成員名稱包含 'karina' 一字的所有共用事件。
- **event:share owner:karina@xxx.com** 會搜尋資料庫中 karina@xxx.com 所擁有的所有共用 事件。

#### 保留字

- **eventname:**
- **event:all**(所有事件)
- <span id="page-37-0"></span>● **event:print**(所有列印事件)
- **event:share**(所有共用事件)
- **filename:**
- **member:**
- **owner:**

#### 運算子

- – 表示「否」。
- **OR** 表示「或」。
- " " 表示針對引號內的文字(可能包含空格)進行區分大小寫的逐字搜尋。

### 儲存喜愛的搜尋

當您完成搜尋時,可以按一下搜尋欄位右側的 ☆ 圖示,將該搜尋儲存在「**我的最愛**」底下的「捷徑」 欄。若要稍後重複搜尋,只要按一下它的名稱即可。

如果您稍後想要刪除其中一個我的最愛,請先按一下「我的最愛」,然後按一下要刪除的我的最愛右側 的 × 符號。此外,您也可以選擇隱藏搜尋而不加以刪除,在此情況下,搜尋會自「捷徑」欄中消失, 但是當您按一下「我的最愛」時還是可以看到它。

# <span id="page-38-0"></span>**9 Web** 連線的印表機作業

如果您有 HP Web 連線的印表機,還有額外的可能性。

# 從 **Web** 連線的印表機進行列印

您可以不需要用到電腦而從 Web 連線的印表機觸控螢幕直接列印資料庫中的檔案,還可以將這些檔案 列印到同一部印表機或是任何可以存取的遠端 Web 連線的印表機上。

**1**. 如果觸控螢幕的主畫面看起來像這樣,請先按下「列印」圖示。

![](_page_38_Picture_71.jpeg)

**2**. 按下「**HP ePrint&Share**」圖示。

![](_page_38_Picture_7.jpeg)

3. 若要存取您的資料庫,請使用您註冊的電子郵件地址和密碼登入 HP ePrint & Share。

![](_page_39_Picture_1.jpeg)

**4**. 按下白色的電子郵件地址欄位,輸入您的電子郵件地址。隨即顯示一個鍵盤供您輸入字母。完成之 後按下「確定」,然後以相同方式輸入您的密碼。

![](_page_39_Picture_77.jpeg)

**5**. 按下類別選擇事件類別。您可以選擇「所有」事件、「已列印」事件、「已掃描」事件、「共用」 事件,以及由您共用或是其他人與您共用的所有事件。

![](_page_39_Picture_78.jpeg)

6. 按下事件名稱,選擇資料庫中的特定事件。與各事件相關聯的檔案數目會顯示在右側。

![](_page_39_Picture_7.jpeg)

**7**. 按下檔案名稱,選擇事件中的檔案。

![](_page_40_Picture_1.jpeg)

**8**. 預設的列印設定隨即顯示,您可以按下「設定」按鈕加以變更。

![](_page_40_Picture_3.jpeg)

- **9**. 準備好進行列印時,按下「開始」按鈕。
- 10. 將一個檔案送出進行列印之後,您可以按下「新增其他工作」圖示以選擇其他檔案。或者,您也可 以按下「登出」圖示返回主畫面,或是按下「工作佇列」圖示移至工作佇列。

![](_page_40_Picture_6.jpeg)

### <span id="page-41-0"></span>掃描至您的資料庫(僅限 **T2300**)

如果您擁有 HP Designjet T2300 eMFP, 可從 Designjet 的觸控螢幕將文件直接掃描至資料庫。

**1**. 按下觸控螢幕主畫面上的「掃描」圖示。

![](_page_41_Picture_3.jpeg)

**2**. 按下「**HP ePrint&Share**」圖示。

![](_page_41_Picture_88.jpeg)

3. 若要存取您的資料庫,請使用您註冊的電子郵件地址和密碼登入 HP ePrint & Share。

![](_page_41_Picture_7.jpeg)

**4**. 按下白色的電子郵件地址欄位,輸入您的電子郵件地址。隨即顯示一個鍵盤供您輸入字母。完成之 後按下「確定」,然後以相同方式輸入您的密碼。

![](_page_42_Picture_1.jpeg)

5. 預設的掃描設定隨即顯示,您可以按下「設定」按鈕加以變更。

![](_page_42_Picture_84.jpeg)

- 6. 準備好進行掃描時,按下「**開始**」按鈕。
- **7**. 然後如以下所示將文件放入掃描器。

![](_page_42_Picture_6.jpeg)

8. 掃描完成之後,會顯示掃描結果。您可以按下事件名稱或檔案名稱加以變更。

如果掃描的檔案仍在您的配額內,請按下「下一步」按鈕繼續;否則,請按下「重新掃描」變更掃 描設定,然後再試一次。

![](_page_43_Picture_76.jpeg)

9. 在下一個畫面中,您可以選擇與連絡人共用掃描。您也可以新增連絡人。就緒之後按下「傳送」按 鈕。

![](_page_43_Picture_77.jpeg)

10. 將一份文件新增至掃描佇列之後,您可以按下「**進行其他掃描**」圖示以掃描另一份文件。或者,您 也可以按下「登出」圖示返回主畫面,或是按下「掃描佇列」圖示移至掃描工作佇列。

![](_page_43_Picture_6.jpeg)

**11**. 已掃描的文件會出現在資料庫的「已掃描」事件之中,您可以加以列印或是與其他人共用。

<span id="page-44-0"></span>![](_page_44_Picture_0.jpeg)

## 上傳歷程記錄

當您按兩下列印工具工作列圖示或是從功能表中選取「追蹤」選項,「上傳程式」視窗將會出現:

![](_page_44_Picture_157.jpeg)

若您按下「檢視上傳佇列」按鈕,「上傳歷程記錄」視窗將會出現:

![](_page_44_Picture_158.jpeg)

這個視窗會提供上傳的歷程記錄。最下面的按鈕則會提供下列選項:

- 清除上傳歷程記錄:刪除上傳歷程記錄。
- 繼續上一次的上載:在第一個擱置中檔案處重新啟動上傳程序。
- 取消上一次的上載:刪除無法上傳的事件,然後繼續上傳佇列中的後續事件。
- 取消所有擱置中的上傳:刪除所有正在等候上傳的檔案。這個按鈕會在最近一次上傳失敗時啓用。

### 紙張尺寸

HP ePrint & Share 支援下列寬度的捲筒紙:440 公釐 (17.32 英吋)、457 公釐 (18 英吋)、610 公 釐 (24 英吋)、620 公釐 (24.41 英吋)、762 公釐 (30 英吋)、810 公釐 (31.89 英吋)、880 公釐 (34.65 英吋)、914 公釐 (36 英吋)、1067 公釐 (42 英吋)、ISO A0、A1、A2、A3、B0、B1、B2。

<span id="page-45-0"></span>![](_page_45_Picture_0.jpeg)

- 若要預覽多頁文件,請按兩下文件名稱,便可檢視該文件之所有頁面的展開清單。
- 共可使用兩種預覽:
	- 依預設是顯示列印預覽。它所顯示的列印結果預覽,就是列印在裝入紙張上的樣子。
	- 按一下其圖示,便可要求內容預覽。它會顯示依據檔案指定的影像,而不管是裝入哪一種紙 張。

### 使用多捲筒列印

若是使用多捲筒印表機,您可以選擇在單一指定捲筒上列印所有工作,或者也可以選擇使用印表機所設 定的多捲筒列印策略,也就是說,部分工作會在某一捲筒上列印,而部分工作會在其他捲筒上列印。如 需詳細資訊,請參閱您印表機的說明文件。

# <span id="page-46-0"></span>**11** 疑難排解

## 一般

● 當我對 Windows 檔案總管的檔案按一下滑鼠右鍵之後,並沒有看到「**ePrint & Share**」選項。 解答: 在 64 位元版本的 Windows XP 中, 您可以存取 Web 上的資料庫, 但是不支援列印工具 (請參閱「位於第 4 [頁的系統需求](#page-7-0)」)。

建議:使用 64 位元版本的 Windows Vista 或 Windows 7。

我無法從 Mac OS 使用 HP ePrint & Share。

解答: 在 Mac OS 中, 您可以存取 Web 上的資料庫, 但是不支援列印工具(請參閱 「位於第 4 [頁的系統需求](#page-7-0)」)。

建議:

- 在 Mac OS 中,您可以使用 HP ePrint & Share 於雲端共用與儲存檔案。
- 如果您可以存取執行 Windows 的其他電腦,就可以使用該電腦中的列印工具。
- 如果您擁有 HP Designjet T2300 eMFP,可透過將檔案直接掃描至資料庫的方式上傳檔案。
- 我無法預覽多頁面的文件。

解答:對文件名稱按兩下,便可檢視該文件之所有頁面的展開清單。

### **HP ePrint & Share** 列印工具

● 我無法成功安裝列印工具。

解答:安裝列印工具必須有管理員權限。

- 建議:嘗試安裝列印工具之前,請先以管理員身分或是具備管理權限的使用者身分登入。
- 我無法從列印工具的印表機清單刪除所有印表機。

解答:印表機必須已透過網路探索的方式加入印表機清單,您才可以刪除該印表機。若要從清單移 除其他任何印表機,您必須從電腦解除安裝該印表機。

建議:若要解除安裝印表機,請移除對應的 HP Designjet 驅動程式。例如,在 Windows XP 中, 選取「**開始」>「印表機和傳真」>「印表機」**,然後刪除印表機的圖示。移除驅動程式的程序視您 的作業系統而定。

● 列印工具無法偵測我的印表機。

<span id="page-47-0"></span>解答: 造成這個情形的原因可能是下列其中一項:

- 如果已安裝的驅動程式指向檔案連接埠或本機連接埠,列印工具就不會偵測該驅動程式。
- 如果印表機已經以舊的 IP 位址安裝成為無驅動程式印表機,您就不能再安裝該部無驅動程式 印表機。
- 不支援列印伺服器。如果印表機是透過 USB 纜線連接電腦而且開放共用,列印工具就不會偵 測該印表機。
- 我在列印工具中找不到黑白列印的選項。

解答:列印工具一律以彩色模式將圖件傳送到印表機。

建議:先將影像轉換成黑白影像再透過列印工具傳送;或者,如果印表機驅動程式具有黑白選項, 則使用印表機驅動程式進行列印。

● 我在列印工具中找不到色彩管理選項。

解答:列印工具沒有提供色彩管理。只有 sRGB 會傳送到印表機。

建議:如果您需要色彩管理選項,請改用印表機驅動程式。

我無法在特定的捲筒紙上列印。

解答:列印工具支援的捲筒紙寬度都列在「**一般列印設定**」的「**符合**」下拉式清單中。如果您裝入 其他寬度的捲筒紙,清單會以暗灰色顯示這些捲筒紙。

建議:使用支援的捲筒紙寬度:請參閱「位於第 41 [頁的紙張尺寸](#page-44-0)」。

 $\ddot{E}$ 附註: 您的印表機可能不支援其中所有的寬度。

### **AutoCAD** 外掛程式

● 安裝新版本的 AutoCAD 之後,就不再看到 AutoCAD 功能表中的「ePrint & Share」選項。

解答:AutoCAD 外掛程式沒有隨新的 AutoCAD 應用程式一起安裝。

建議:解除安裝並重新安裝 HP ePrint & Share,以便將外掛程式加入 AutoCAD 選項。

當我按一下預設項時,它並未開啓任何視窗,而且出現一個訊息:注意:此外掛程式只會從「圖紙 空間」進行列印。圖件已經取消。產生 **PDF** 時出現錯誤。

解答:這是正常狀況,因為為了符合 Autodesk AutoCAD 設計指南,ePrint & Share 是設計成處 理版面,而不是處理模型物件。

列印期間,您可能會看到 Adobe Acrobat 開頭顯示書面。

解答:若要避免這個問題,請取消選取 AutoCAD「出圖」工具中(「檔案」功能表)的「檢視 **Adobe PDF** 結果」方塊。

![](_page_48_Figure_2.jpeg)

● 使用組態選項來匯入預設項時,未儲存 CTB 檔案。

解答:沒錯,在此情況中不會儲存 CTB 檔案。

# <span id="page-49-0"></span>**Office** 外掛程式

我無法在 Excel 外掛程式中選取我的印表機。

解答: 適用於 Excel 的 HP ePrint & Share 外掛程式不支援任何一個 HP Designjet 印表機,因 為無法透過這類印表機指定自訂紙張大小。支援 HP Designjet T 和 Z 系列印表機。

我無法在任何 Office 外掛程式中選取我的印表機。

您必須先安裝印表機驅動程式,才能在 Microsoft Office 外掛程式中選取該印表機。若要解決這個 限制,請選取不同的印表機,並要求列印預覽。接著,在 HP ePrint & Share 列印工具中變更印 表機選取項目。

解答:如果您尚未安裝印表機的驅動程式,該印表機就不會出現在印表機清單。只有已安裝驅動程 式的印表機才會出現在 Microsoft Office 中。無驅動程式印表機也不會出現。

建議:若要迴避這個限制,您可以選取不同的印表機並要求列印預覽。接著,在 HP ePrint & Share 列印工具中變更印表機選取項目。

Excel 中的影像列印遭到裁切。

解答:可能是 PDF 建立不正確。

建議:嘗試在影像周圍選取更大的儲存格範圍,然後選取「僅列印選取範圍」。

### **HP Designjet Go Web**

我使用了 HP Designjet Go Web,可是它並未產生 PDF 檔案。

解答:這是正常現象,它產生的是 PLT 檔案。

建議:若要產生 PDF 檔案,請使用 AutoCAD 和 Office 外掛程式。

### 可供列印檔案

● PDF 檔案的字型列印不正確。 解答:如果該字型並未內嵌於該檔案,也未安裝於您的電腦中,就會發生這種情況。

建議:將字型內嵌於檔案中,或是安裝到您的電腦中。

● 我無法列印長的 PDF 檔案。

解答:列印工具有一項關於 PDF 轉換的限制:解析度為 600 dpi 時,圖件長度上限為 1.3 公 尺 (51 英吋)。解析度為 300 dpi 時,圖件長度上限則增加到 2.7 公尺 (106 英吋)。如果您嘗 試超過這項限制,列印工作旁邊將出現一個警告圖示,您也無法加以列印。

建議:如果您需要超過此列印工具允許的長度上限,可以藉著調低列印品質設定來降低解析度;或 是使用印表機驅動程式來列印,就沒有這項長度限制。

<span id="page-50-0"></span>![](_page_50_Picture_0.jpeg)

- 我剛收到一位人員要與我共用檔案的訊息,但是當我查看資料庫時,並沒有看到該「共用」事件。 解答:請嘗試按下瀏覽器的重新整理/重新載入按鈕,以確保該頁面為最新狀態。
- 我無法將我收到但不是我自己擁有的共用檔案與其他人員共用。

解答:這是一項特定功能,目的是為了限制共用發起者所建立檔案的散佈。如果您要使用這些檔 案,您可以將檔案列印出來,或是下載到您的本機硬碟。

● 我無法刪除某些「共用」事件。

解答:您只能刪除您所擁有的事件。

● 我資料庫中的「共用」事件有一個呈現灰色的檔案,而且我無法對它執行任何作業。

解答:這表示該「共用」事件的擁有者已經刪除檔案,所以您自然無法對它執行任何作業。

● 我無法再上傳任何檔案到資料庫。

解答:您資料庫的配額是 5 GB。一旦達到這個上限,您就必須先從您的資料庫刪除檔案釋放一些 空間,才能再上傳檔案。

建議:如果您是使用 eMFP 掃描到您的資料庫,請考慮修改該工作的品質/解析度以降低檔案大 小,好讓檔案佔用較少的資料庫空間。

<span id="page-51-0"></span>![](_page_51_Picture_0.jpeg)

#### **HP Designjet Go Web**

印表機驅動程式,可讓您從電腦上的任何應用程式列印至 HP ePrint & Share。

#### **HP ePrint & Share**

可用於文件儲存、組織、列印和共用的 HP 系統。

#### **HP ePrint & Share** 上傳程式

安裝在您電腦上的程式,可以管理已傳送到 HP ePrint & Share 的檔案佇列。

#### **HP ePrint & Share** 列印工具

安裝在您電腦上的程式,可從任何已連線的 HP Designjet 或 LaserJet 列印出您的檔案,以及將檔案存放在您的資 料庫。

#### 外掛程式

可為程式加入某些功能的軟體模組。

#### 成員

人員中允許透過「共用」事件來共用檔案集的人員。

事件

透過一起列印、共用或標籤等方式,而與彼此建立關聯的一個或多個檔案。

配額

HP ePrint & Share 伺服器配置給您的資料庫的可用空間數量。

#### 資料庫

您在 HP ePrint & Share 伺服器上的已儲存事件和檔案。

#### 標籤

套用到資料庫中檔案集的描述性標籤。